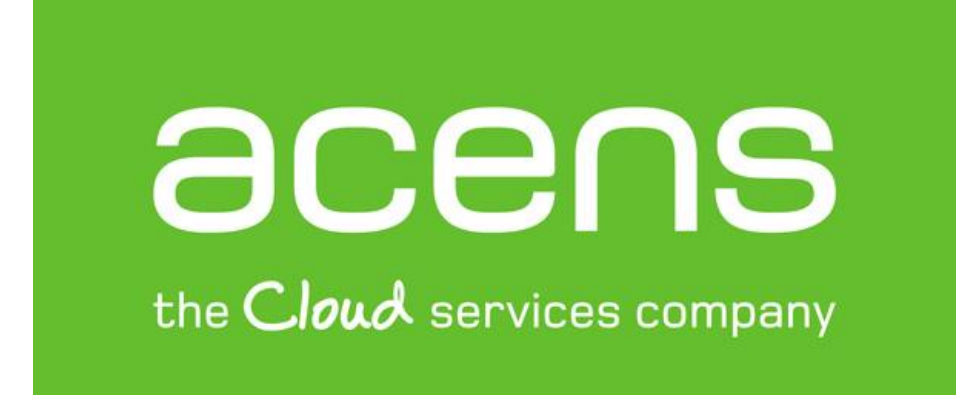

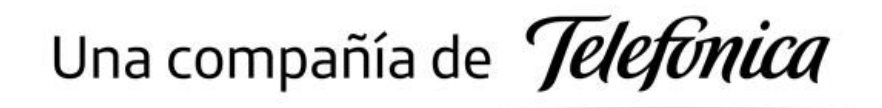

**Guía rápida Webmail**

# Contenido

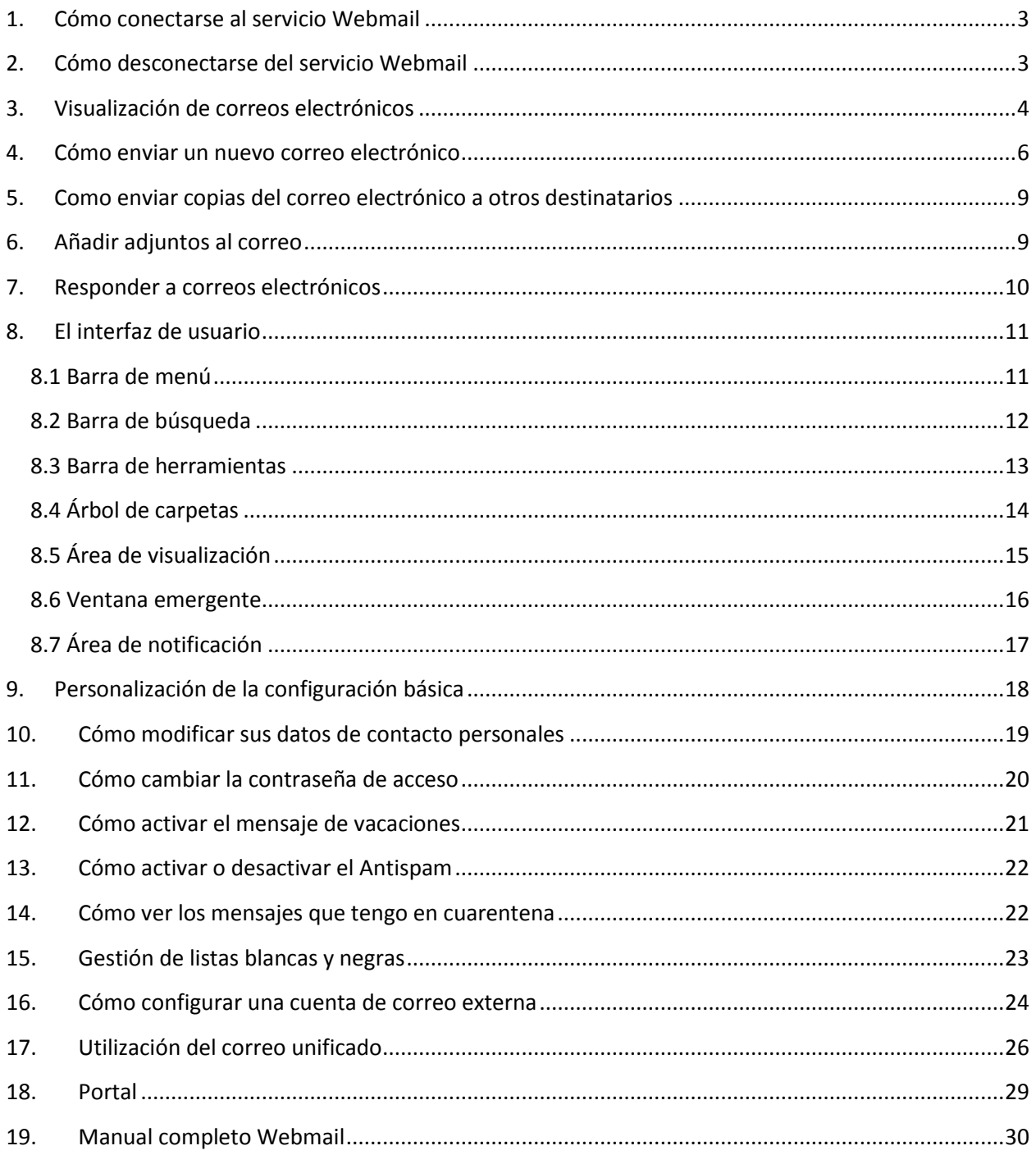

### <span id="page-2-0"></span>1. Cómo conectarse al servicio Webmail

1. Abra un navegador web y escriba la dirección: <https://acens.cloud-mail.es/>

2. Indique su dirección e-mail y su contraseña. Tenga en cuenta que se distinguen mayúsculas y minúsculas.

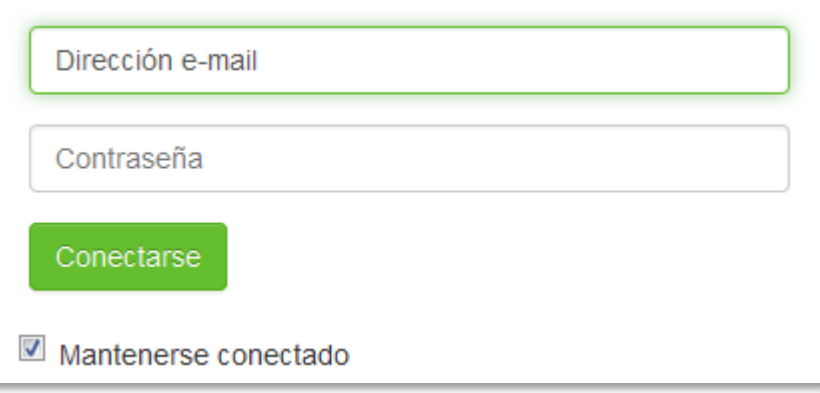

3. Para almacenar sus claves de acceso en su equipo local, marque **Mantenerse conectado**. **Advertencia:** Utilice esta opción únicamente si este ordenador lo usa solo usted.

#### 4. Pulse en **Conectarse**.

**Nota:** Si indica un nombre de usuario o una contraseña erróneos, verá un mensaje de error. Indique los datos correctos.

Al acceder se mostrara, en la parte superior de la pantalla, una barra de menú contendrá todas las funciones disponibles, como Correo electrónico, Libreta de direcciones, calendario y otras funciones como refrescar datos, abrir la sección de ayuda, desconectarse…

### <span id="page-2-1"></span>2. Cómo desconectarse del servicio Webmail

- **1.** En la parte derecha del menú, pulse en el icono **Menú del sistema** . Pulse **Cerrar sesión**. Se muestra la pantalla de conexión.
- **2.** Si alguien más tiene acceso a su ordenador, cierre el navegador.

**Advertencia:** Si cierra la pestaña del navegador sin cerrarla sesión, permanecerá conectado al servidor. Si otra persona introduce la dirección del servidor, dicha persona se conectará automáticamente con su nombre de usuario y tendrá acceso total a sus datos.

Desconéctese siempre del servidor cuando haya terminado de trabajar.

**Advertencia:** Sus claves de acceso pueden quedar en la memoria del sistema mientras su navegador

permanezca abierto. Eso puede ser un riesgo de seguridad, así que cierre el navegador para eliminar sus claves de la memoria del sistema.

### <span id="page-3-0"></span>3. Visualización de correos electrónicos

De manera predeterminada se muestra el contenido de la bandeja de entrada. Otras carpetas de correo se pueden abrir desde el árbol de carpetas. Para reducir la latencia, el servidor sólo cargará un porcentaje de correos electrónicos de una carpeta si el número excede un límite determinado. Si se desplaza a la parte inferior de la lista, se cargarán más mensajes.

Cómo visualizar un correo electrónico:

1. [Abra](https://webmail.cloud-mail.es/appsuite/help/l10n/es_ES/ox.appsuite.user.sect.dataorganisation.folder.navigate.html#ox.appsuite.user.task.folder.select) una carpeta de correo en el árbol de carpetas, por ejemplo la bandeja de entrada

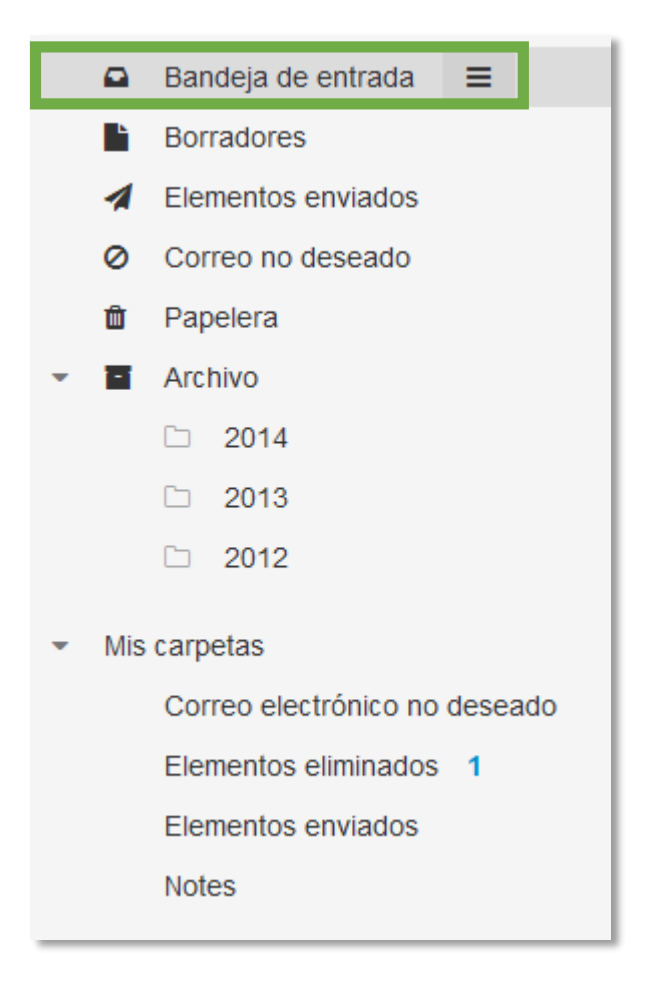

- 2. Para encontrar rápidamente un correo determinado, use uno de los siguientes métodos:
	- o Para encontrar correos indicando un término de búsqueda, use la [función de búsqueda.](https://webmail.cloud-mail.es/appsuite/help/l10n/es_ES/ox.appsuite.user.sect.email.search.html#ox.appsuite.user.task.email.search)

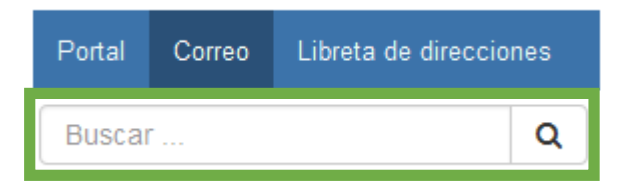

o Para ordenar la lista de correos electrónicos, pulse en **Ordenar por** situado encima de la lista. Seleccione un criterio de ordenación en el menú.

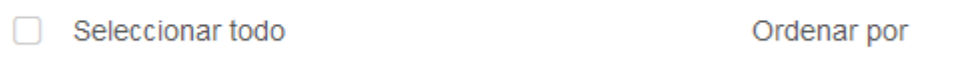

3. Para combinar todos los correos electrónicos de una conversación en una única lista, marque la casilla de verificación **Conversaciones** en **Ordenar por**.

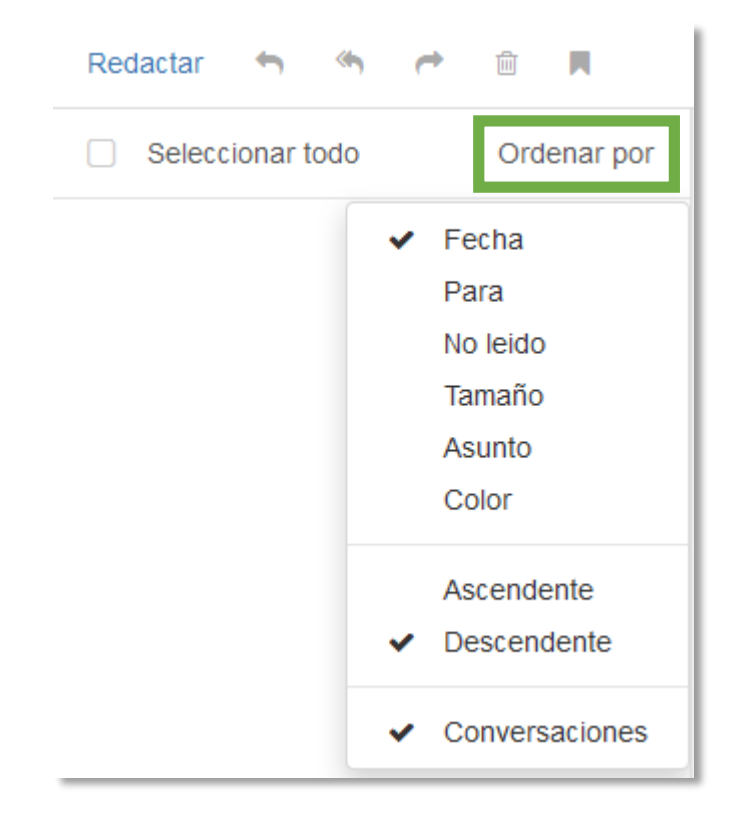

4. Pulse en un correo de la lista. El contenido del correo electrónico se mostrará en la vista de detalle. Si el correo electrónico es parte de una conversación, se mostrarán todos los correos de la conversación uno debajo de otro.

**Nota:** Dependiendo de la configuración del servidor, los correos electrónicos muy grandes no se mostrarán completamente. En este caso, recibirá un correo electrónico con un enlace. Para mostrar completamente el correo, pulse sobre el enlace.

Si se ha seleccionado **Lista** en el desplegable **Vista** de la barra de herramientas, la lista es reemplazada por la vista de detalle del correo seleccionado. En este caso dispone de las siguientes funciones encima de la vista de detalle.

- o Para abrir la lista de nuevo, pulse en el botón o el icono **Volver**
- o Para visualizar el correo siguiente, pulse el icono **Ver siguiente**
- o Para visualizar el correo anterior, pulse el icono **Ver anterior**

Cuando se ha seleccionado **Vertical** o **Compacta** en la lista desplegable **Vista** de la barra de herramientas, puede abrir un correo electrónico en una ventana aparte pulsando dos veces en la lista de correos electrónicos.

5. Si se muestra una conversación, puede abrir o cerrar la vista de detalle de un correo electrónico pulsando en un área libre entre el remitente y la fecha de recepción.

Para abrir o cerrar todos los correos electrónicos de las conversación, pulse el icono **Abrir/cerrar todos los mensajes** de la esquina superior derecha de la vista de detalle.

- 6. Si el correo electrónico incluye una cita de un correo anterior, puede visualizar la cita pulsando el icono **Mostrar texto citado**
- <span id="page-5-0"></span>4. Cómo enviar un nuevo correo electrónico
- 1. Pulse en **Redactar** en la barra de herramientas.

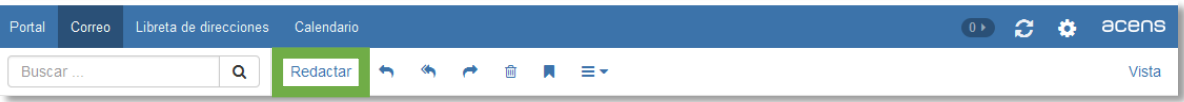

2. Indique la dirección del destinatario en el campo **Para** de la barra lateral. Pulse Intro.

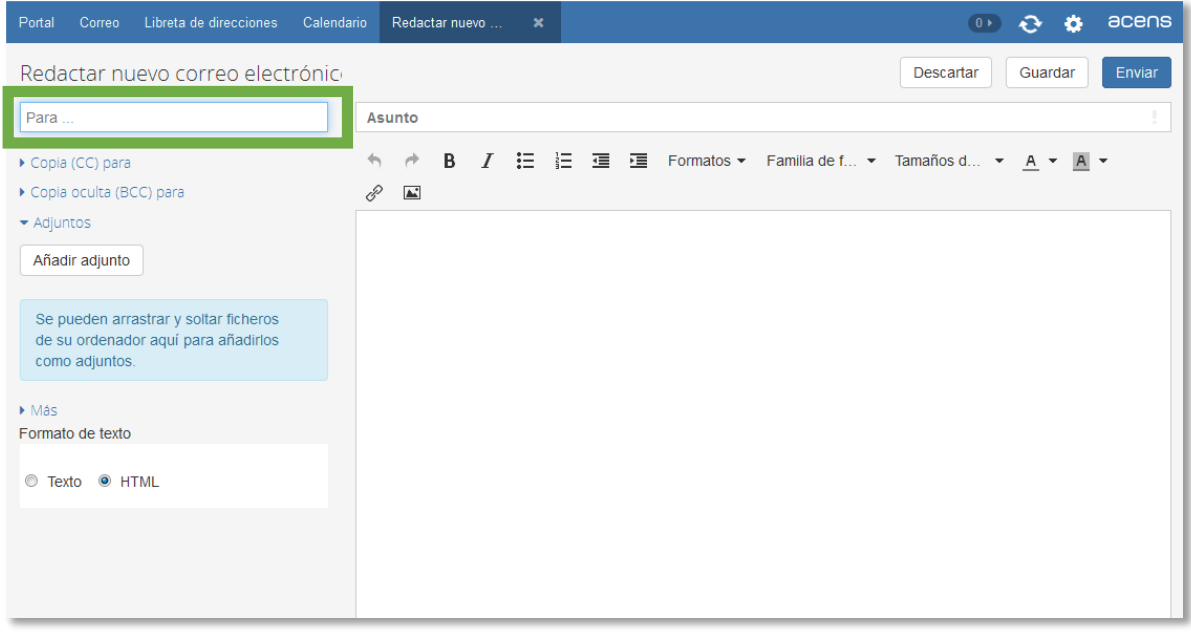

Si hay varios destinatarios, repita la operación. Como alternativa, puede indicar el nombre de una [lista de](https://webmail.cloud-mail.es/appsuite/help/l10n/es_ES/ox.appsuite.user.sect.contacts.distributionlist.html#ox.appsuite.user.concept.distributionlist.new)  [distribución.](https://webmail.cloud-mail.es/appsuite/help/l10n/es_ES/ox.appsuite.user.sect.contacts.distributionlist.html#ox.appsuite.user.concept.distributionlist.new)

Para borrar un destinatario, pulse el icono **Borrar** ...

**Consejo**: Mientras introduce la dirección de correo electrónico, se muestran varias sugerencias. Para aceptar una sugerencia, utilice uno de los siguientes métodos:

- o Use las teclas de movimiento del cursor para navegar por la lista. Pulse en una sugerencia.
- o Use las teclas de movimiento del cursor para navegar por la lista. Pulse Intro.
- 3. Indique un **asunto**.

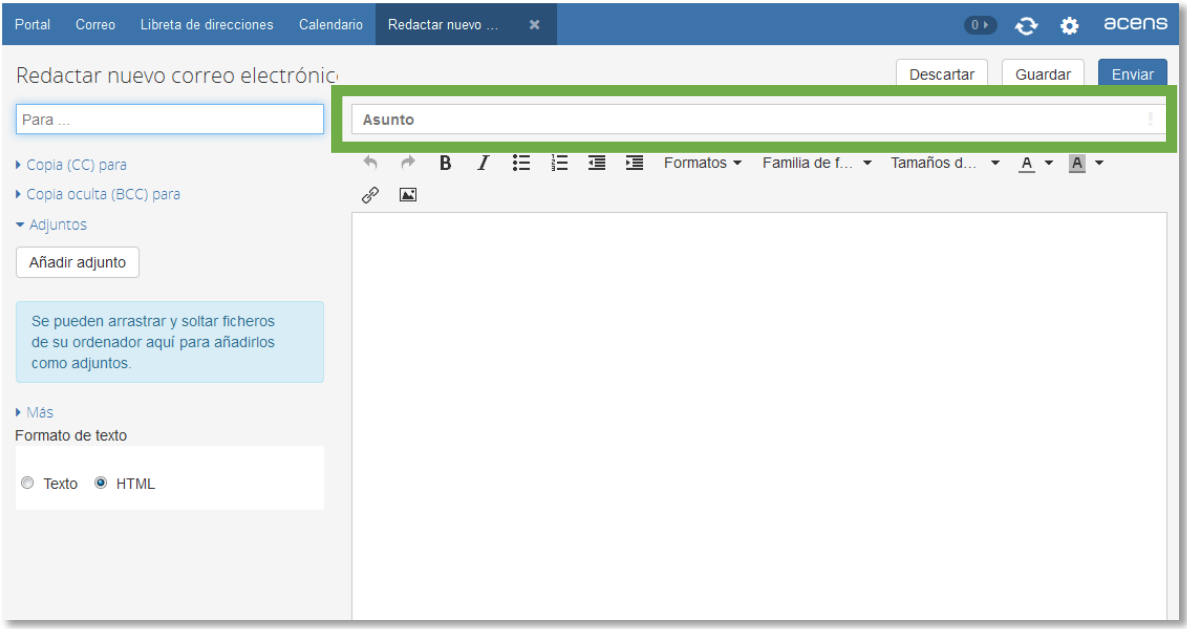

#### 4. Escriba el **texto del correo.**

Para redactar el correo electrónico en formato texto, seleccione Texto debajo de Formato de texto.

Para redactar el correo electrónico en formato HTML, pulse HTML. Aparece una barra de formato. Cómo dar formato al texto:

- a. Seleccione el contenido del texto.
- b. Pulse en un elemento de la barra de formato.

Si usa el formato HTML, puede añadir imágenes desde el portapapeles.

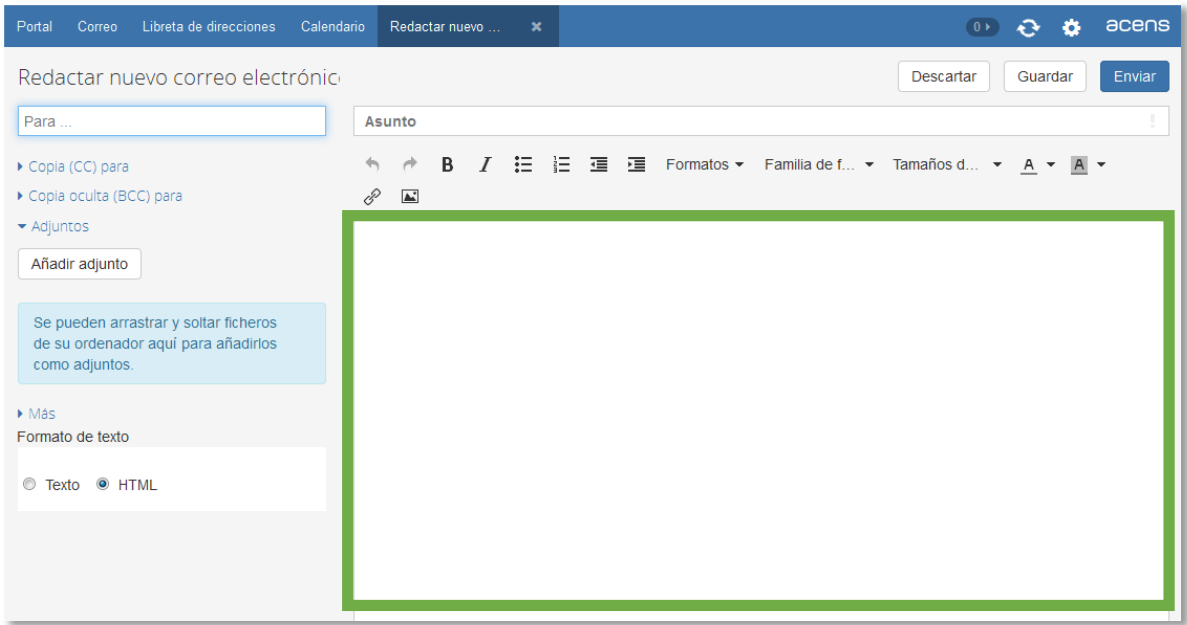

- 5. Pued[e usar funciones adicionales:](https://webmail.cloud-mail.es/appsuite/help/l10n/es_ES/ox.appsuite.user.sect.email.send.new.html#ox.appsuite.user.task.email.send.more) enviar copias, seleccionar direcciones de remite, añadir adjuntos, añadir una firma, añadir una vCard, solicitar confirmación de entrega o establecer la prioridad
- 6. Pulse en **Enviar**.

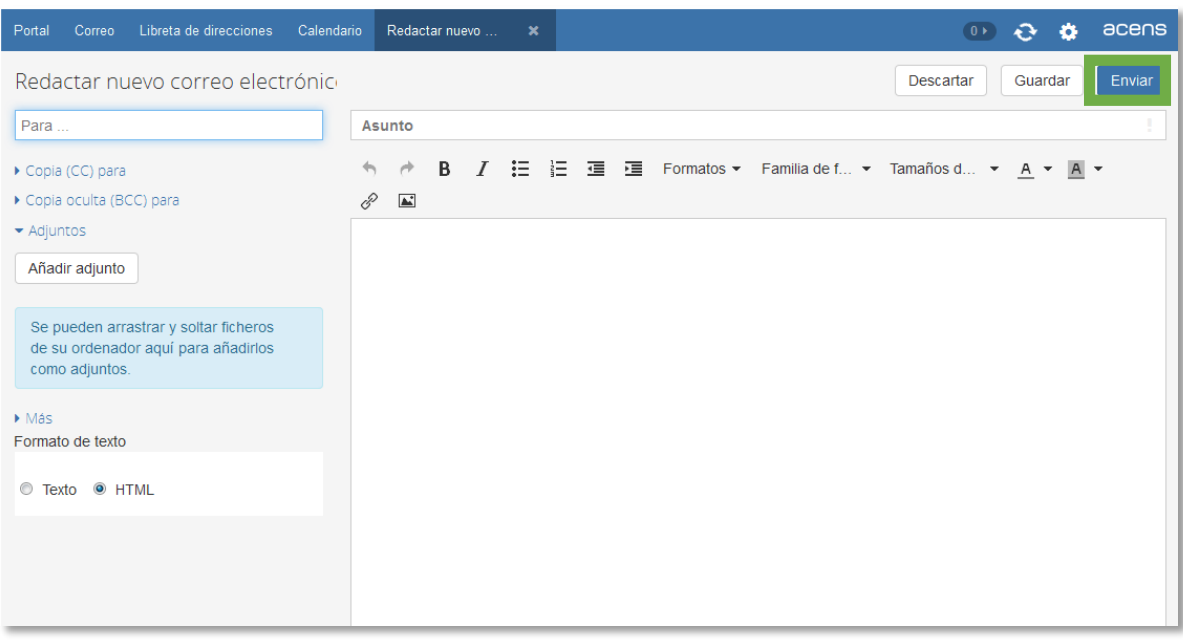

### <span id="page-8-0"></span>5. Como enviar copias del correo electrónico a otros destinatarios

Si desea que los destinatarios sepan quién recibirá una copia del correo electrónico, pulse en **Copia (CC) para**. Introduzca la dirección de correo electrónico del destinatario de la copia.

También es posible evitar que los destinatarios sepan a quién se envía una copia del correo electrónico, pulse en **Copia oculta (BCC) para**. Introduzca el correo electrónico del destinatario de la copia oculta.

Si hay varios destinatarios, puede introducir el nombre de una [lista de distribución.](https://webmail.cloud-mail.es/appsuite/help/l10n/es_ES/ox.appsuite.user.sect.contacts.distributionlist.html#ox.appsuite.user.concept.distributionlist.new)

Para ocultar los campos de entrada, pulse en **Copia (CC) para** o en **Copia oculta (BCC) para**. Las direcciones introducidas se mantendrán.

### <span id="page-8-1"></span>6. Añadir adjuntos al correo

Una vez pulsado **Redactar**, pulse en **Adjuntos**. Pulse en **Añadir adjunto**. Seleccione uno o más ficheros.

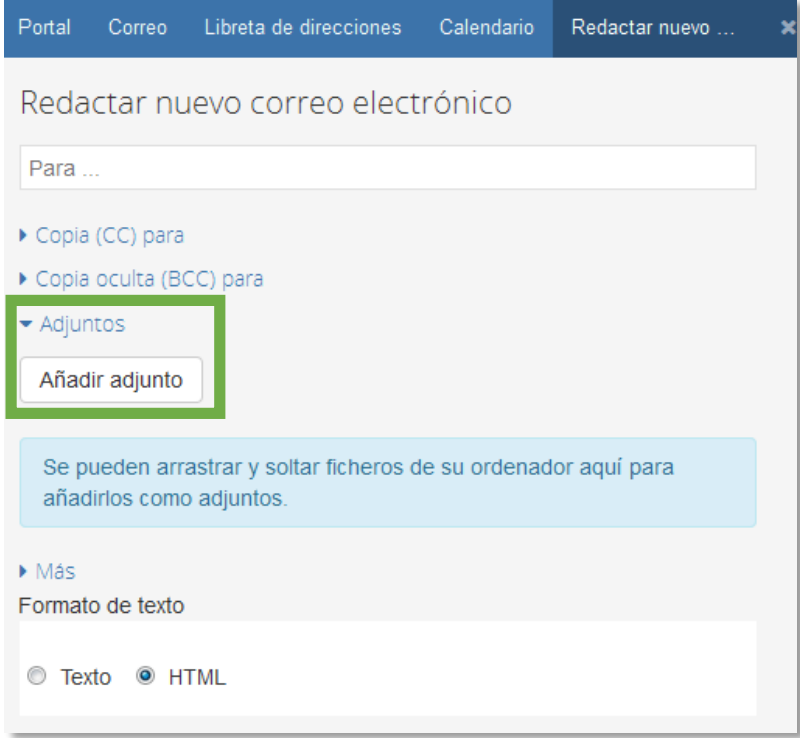

Para usar la versión actual de un fichero de la aplicación **Ficheros** como adjunto, pulse en **Ficheros**. Abra una carpeta en la ventana **Añadir ficheros**. Marque las casillas de verificación de los ficheros que quiera añadir como adjuntos. Pulse en **Añadir**.

Para eliminar un adjunto, pulse el icono **Borrar**  $\overline{111}$ 

Para ocultar los campos de entrada pulse en **Adjuntos**. Los adjuntos añadidos se mantendrán.

**Consejo:** También puede añadir un adjunto arrastrando y soltando un documento desde un explorador de ficheros o el escritorio a la ventana de correo electrónico.

### <span id="page-9-0"></span>7. Responder a correos electrónicos

Al responder a un correo electrónico, algunos de los campos del correo aparecen ya rellenados:

- El remitente del correo y los demás destinatarios se insertan automáticamente como destinatarios del correo de respuesta.
- El asunto del correo electrónico se introduce en el campo del asunto del correo de respuesta. El asunto va precedido por el texto "Re: ".
- El texto del correo se inserta en el correo de respuesta. Cada línea va precedida del carácter ">" para indicar que es una cita.

Cómo responder a un correo electrónico:

- 1. Seleccione un correo electrónico.
- 2. Pulse el icono **Responder al remitente** de la barra de herramientas. Para responder también a los demás destinatarios, pulse el icono **Responder a todos los destinatarios** .

Puede también usar el icono **Acciones** en la vista de detalle.

- 3. Escriba el texto del correo. Puede usar funciones adicionales, por ejemplo adjuntos de correo electrónico.
- 4. Pulse en Enviar.

**Consejo**: Puede responder directamente a un correo pulsando dos veces sobre su asunto en el área de contenido. En la ventana, escriba el texto del correo. Pulse Enviar

### <span id="page-10-0"></span>8. El interfaz de usuario

El interfaz de usuario incluye los siguientes componentes:

- Una barra de menús en la parte superior.
- En la parte izquierda, debajo de la barra de menús, se muestra la barra de búsqueda. Se puede activar y desactivar junto con el árbol de carpetas.
- El Árbol de carpetas se puede activar en la parte izquierda.
- En la parte derecha, bajo la barra de menús, se muestra una barra de herramientas. Contiene funciones específicas de la aplicación y otras funciones para seleccionar la vista del área de visualización.
- El espacio restante se usa para el área de visualización.
- Dependiendo de la acción ejecutada, la ventana emergente o el área de notificación se solaparán con el área de visualización.

Las siguientes capturas de pantalla muestran el interfaz de usuario, usando la aplicación *Correo electrónico* como ejemplo.

### <span id="page-10-1"></span>8.1 Barra de menú

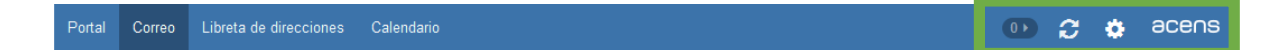

Contiene los siguientes iconos y botones:

- Botones para lanzar aplicaciones tales como *Correo electrónico* o *Calendario*
- Dependiendo de la acción, se pueden mostrar botones adicionales. Por ejemplo, al redactar un nuevo correo electrónico o editar una cita.
- Icono **Elementos no leídos** . E icono le notifica el número de elementos nuevos, por ejemplo correos electrónicos no leídos o invitaciones a citas programadas. Pulsándolo se abre el área de notificación.
- Icono **Actualizar <sup>5</sup>.** Carga de nuevo los objetos del servidor. Con independencia de esta función, los objetos se actualizan a intervalos regulares.
- El icono **Menú del sistema <b>¤**. Abre un menú con los siguientes elementos:
	- *Configuración*. Abre una página que permite personalizar los ajustes.
	- *Misdatosdecontacto*.Abreunaventanadondepuedeajustarsusdatospersonalesdecontacto en la libreta de direcciones global.
	- *Ayuda*. Abre la ayuda en línea.
	- *Pantalla completa*. Cambia al modo de pantalla completa o vuelve al modo de ventana.
	- *Salir*. Le desconecta del Webmail colaborativo.

Dependiendo de la configuración del Webmail colaborativo, podrían estar disponibles otros elementos del menú.

### <span id="page-11-0"></span>8.2 Barra de búsqueda

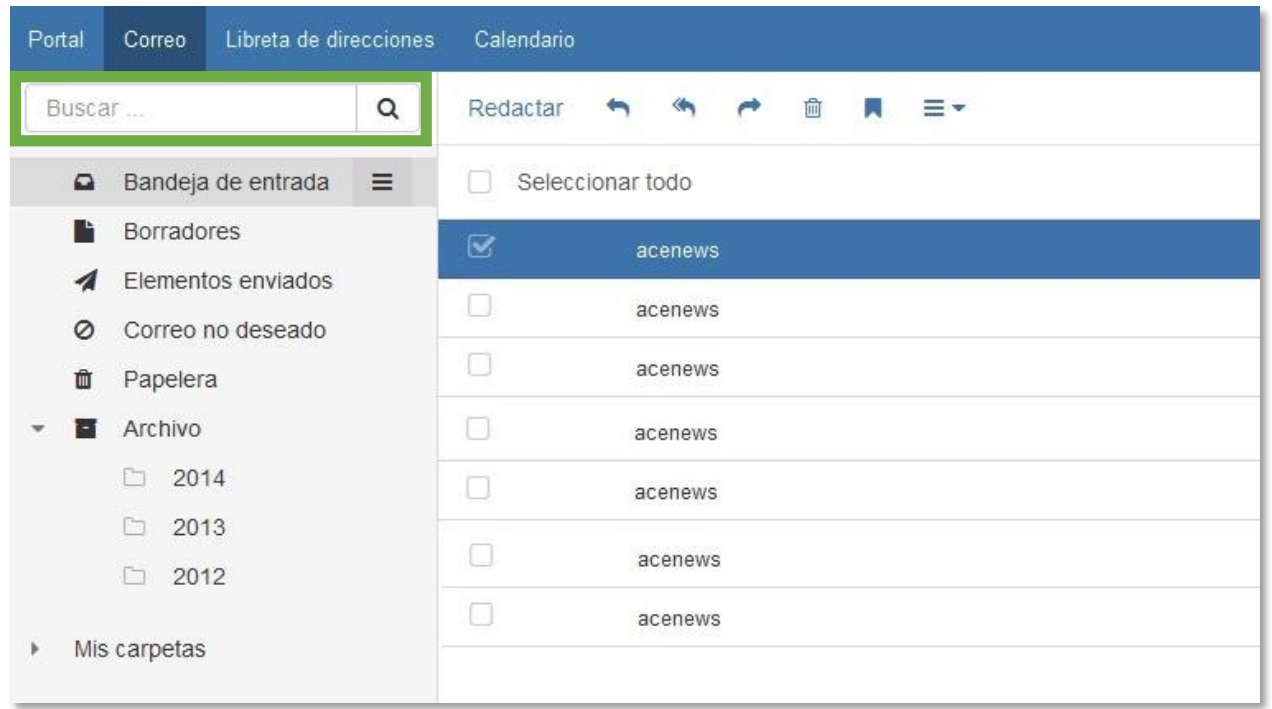

Para mostrar la barra de búsqueda, pulse en **Vista** en la barra de funciones. Active **Vista de carpeta**. La barra de búsqueda está ubicada en la parte izquierda, debajo de la barra de menús. Contiene lo siguiente:

- Campo para el término a buscar
- **·** Icono *Buscar* Q. Comienza una búsqueda.

En cuanto se activa la búsqueda, el árbol de carpetas queda solapado por las funciones de búsqueda. El resultado de la búsqueda puede verse en la lista que se muestra en el área de visualización. Para finalizar la búsqueda, pulse en **Cerrar búsqueda**.

### <span id="page-12-0"></span>8.3 Barra de herramientas

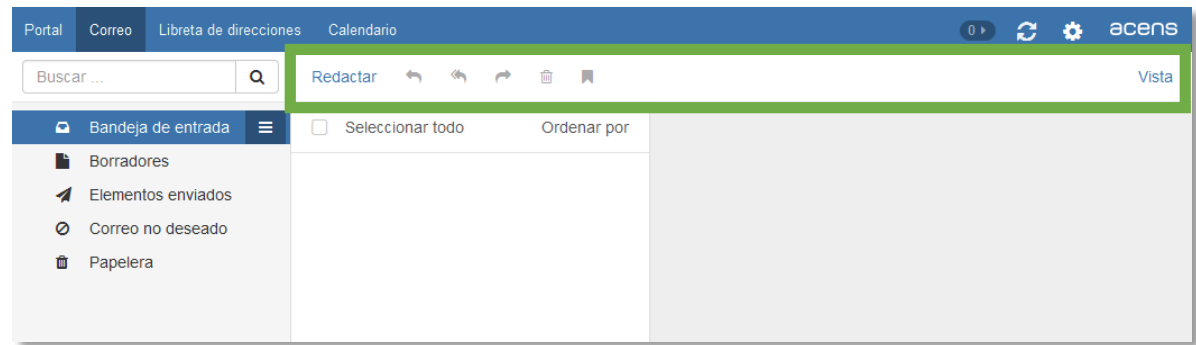

La barra de herramientas se ubica bajo la barra de menús. Contiene las siguientes funciones:

▪ Botones para crear objetos nuevos, por ejemplo un nuevo correo electrónico o un contacto nuevo.

Si no tiene permisos para crear objetos en la carpeta actual, el botón está desactivado.

- Botones o iconos para editar objetos.
- Dependiendo de la aplicación, podrían estar disponibles otros botones específicos de la aplicación o iconos.
- Icono *Más*  $\equiv$   $\bar{•}$  . Contiene funciones específicas de la aplicación para organizar objetos.
- Botón *Vista*. Contiene funciones para controlar la disposición del área de visualización y para abrir o cerrar el árbol de carpetas.

## <span id="page-13-0"></span>8.4 Árbol de carpetas

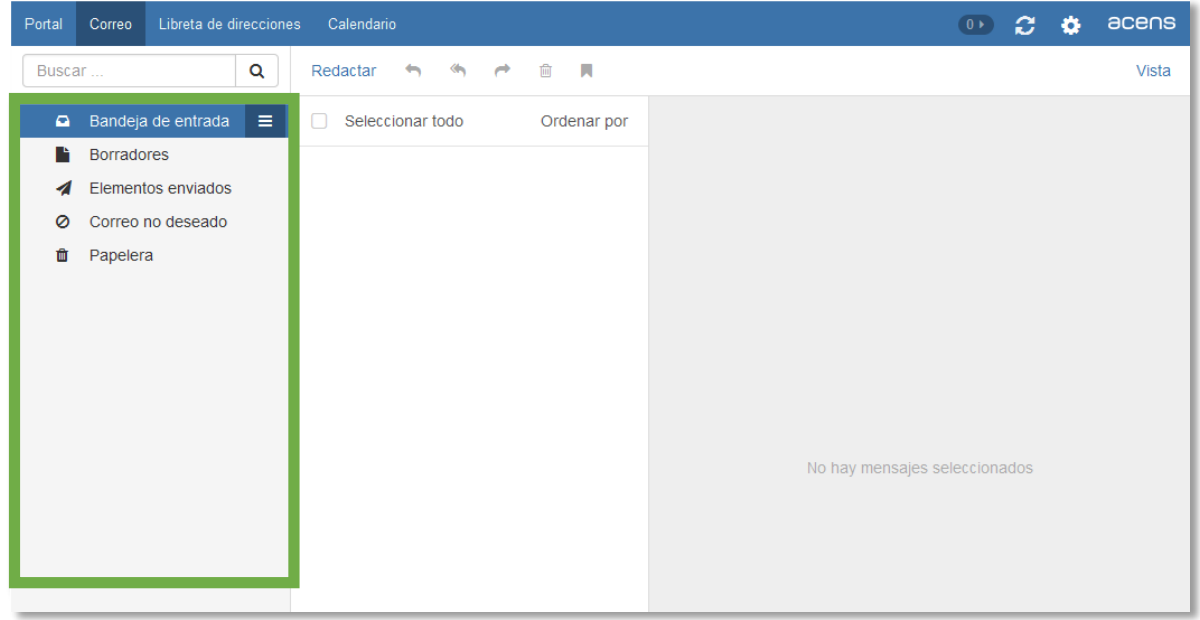

Para mostrar el árbol de carpetas, pulse sobre **Vista** en la barra de funciones. Marque **Vista de carpeta**. Se muestra la siguiente información en el árbol de carpetas:

- las carpetas específicas de la aplicación
- dependiendo de la aplicación, secciones de carpetas personales, públicas y compartidas **Nota:** Dependiendo de la configuración del Webmail colaborativo, esas secciones podrían no mostrarse si no hay ninguna carpeta pública o compartida.
- El icono Acciones específicas de carpeta **E** que hay junto a la carpeta seleccionada. Contiene funciones para organizar carpetas. Dependiendo de la carpeta, puede haber más funciones disponibles.

**Consejo:** También puede acceder a las acciones específicas de carpetas pulsando con el botón derecho del ratón en una carpeta.

- Dependiendo de la aplicación, otras funciones pueden estar disponibles.
- **El icono Abrir vista de carpeta** » o el icono **Cerrar vista de carpeta** « de la parte inferior izquierda, abren o cierran el árbol de carpetas.

## <span id="page-14-0"></span>8.5 Área de visualización

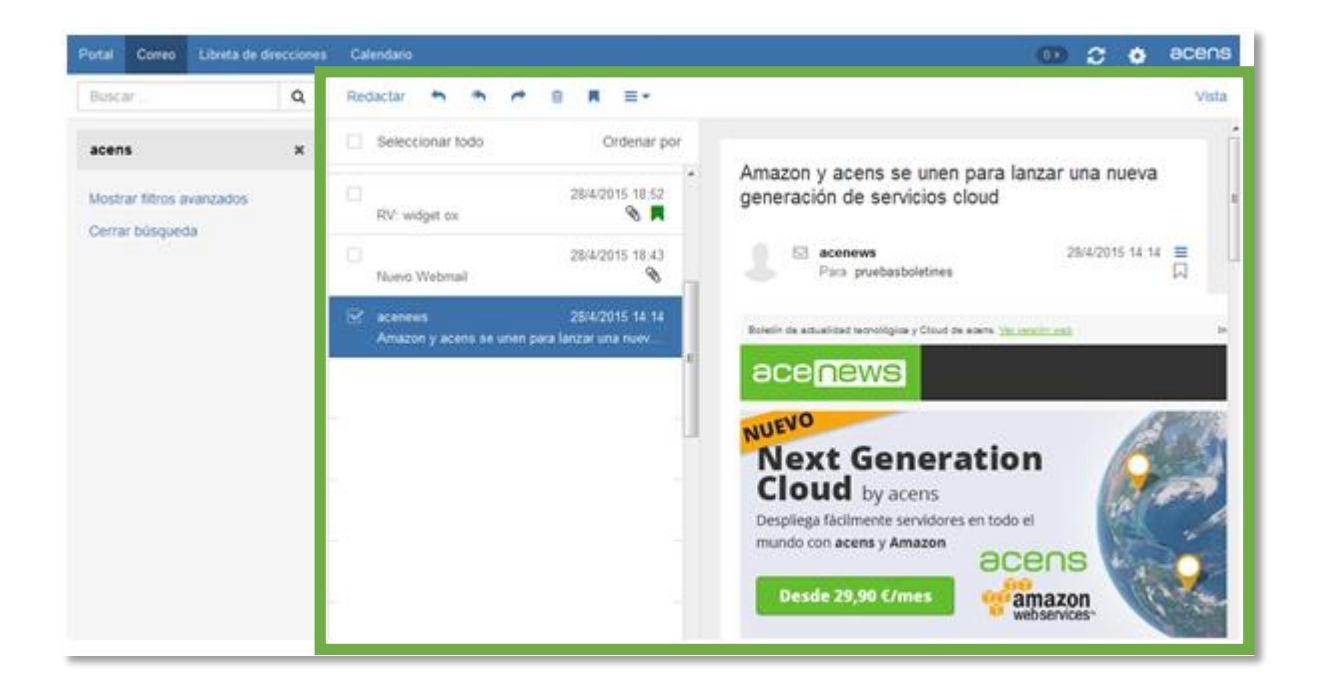

Dependiendo de la aplicación y la vista seleccionada, el área de visualización incluye los siguientes componentes.

- Una lista de objetos o una vista de iconos de los objetos de la carpeta seleccionada. En la parte superior de la lista, se muestran controles para seleccionar u ordenar objetos.
- La vista de detalle del objeto que haya seleccionado en la lista.

Puede cambiar la vista del área de visualización usando el botón **Vista** dela barra de herramientas. Al pulsar en un objeto del área de visualización se abre una ventana emergente.

### <span id="page-15-0"></span>8.6 Ventana emergente

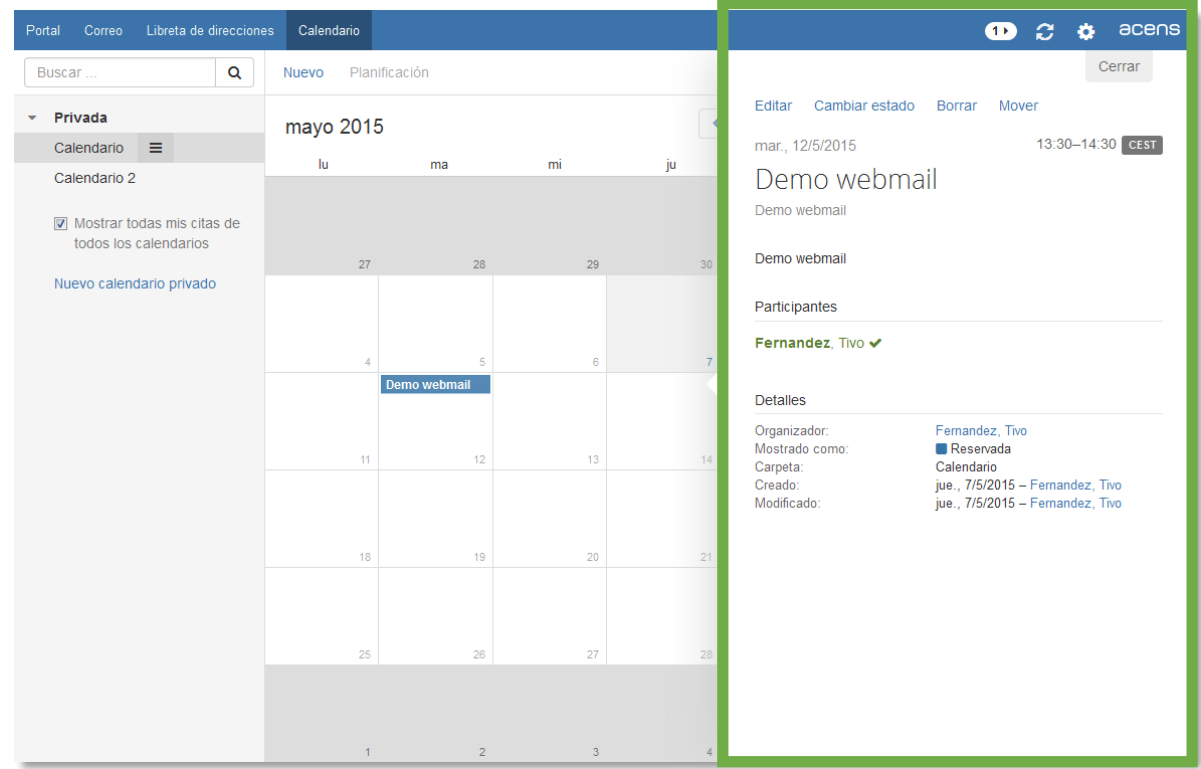

Muestra información detallada sobre un objeto mostrado en el área de visualización. Para abrir la ventana emergente, pulse en un objeto del Webmail colaborativo en el área de visualización. Si se lee un correo electrónico en el área de visualización y se pulsa en el nombre del remitente, se muestran los siguientes elementos en la ventana emergente:

- botones para determinadas acciones, por ejemplo copiar los datos de contacto del remitente a una carpeta.
- los datos de contacto del remitente
- información relevante, por ejemplo sus citas compartidas o su conversación por correo con el remitente
- los datos de dicha persona en redes sociales como Xing o LinkedIn. Se pueden usar los botones disponibles para abrir el perfil de esa persona.

▪ Aquellos datos relacionados con la persona se denominan *vista halo*. Si se pulsa en un elemento determinado de la ventana emergente, podría abrirse una ventana emergente adicional. Para cerrar una de estas ventanas emergentes, pulseen **Cerrar** en la parte superior derecha. Para cerrar todas las ventanas emergentes pulse en **Cerrar todo**.

# <span id="page-16-0"></span>8.7 Área de notificación

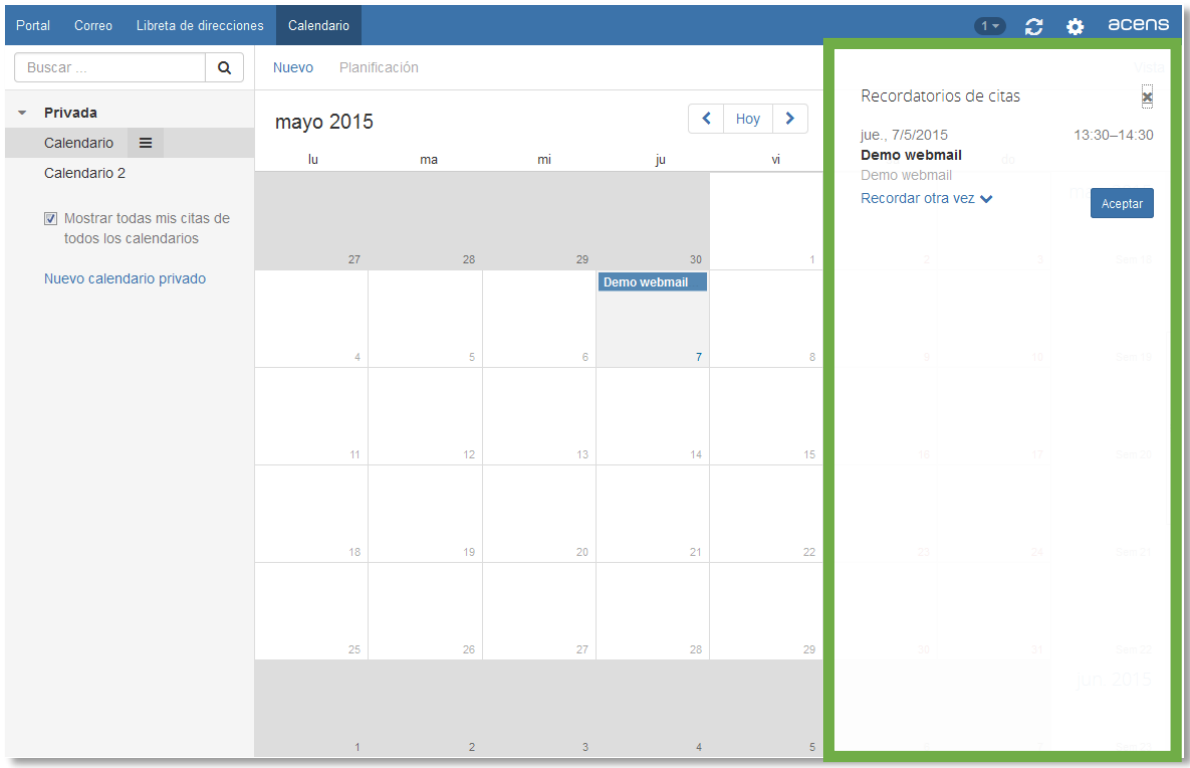

Muestra información sobre los siguientes objetos:

- correos electrónicos no leídos
- nuevas invitaciones a citas
- tareas en cola
- tareas con fecha de vencimiento pasada

Para abrir el área de notificación, pulse el icono Elementos no leídos **de la parte derecha de la** barra de menús. Puede hacer lo siguiente:

- Para leer un correo nuevo, pulse sobre él.
- Para abrir la bandeja de entrada, pulse en **Mostrar bandeja de entrada**.
- Para confirmar nuevas citas, pulse el botón **Confirmar**.
- **·** Para ocultar información sobre objetos concretos, pulse el icono **Cerrar El** que hay junto al grupo.

Para cerrar el área de notificación, pulse el icono **Elementos no leídos** de nuevo.

### <span id="page-17-0"></span>9. Personalización de la configuración básica

- 1. Pulse en el icono Menú del sistema **El** situado en la parte derecha de la barra de menús. Pulse en el elemento del menú **Configuración**.
- **2.** Pulse en **Configuración básica** en la barra lateral.

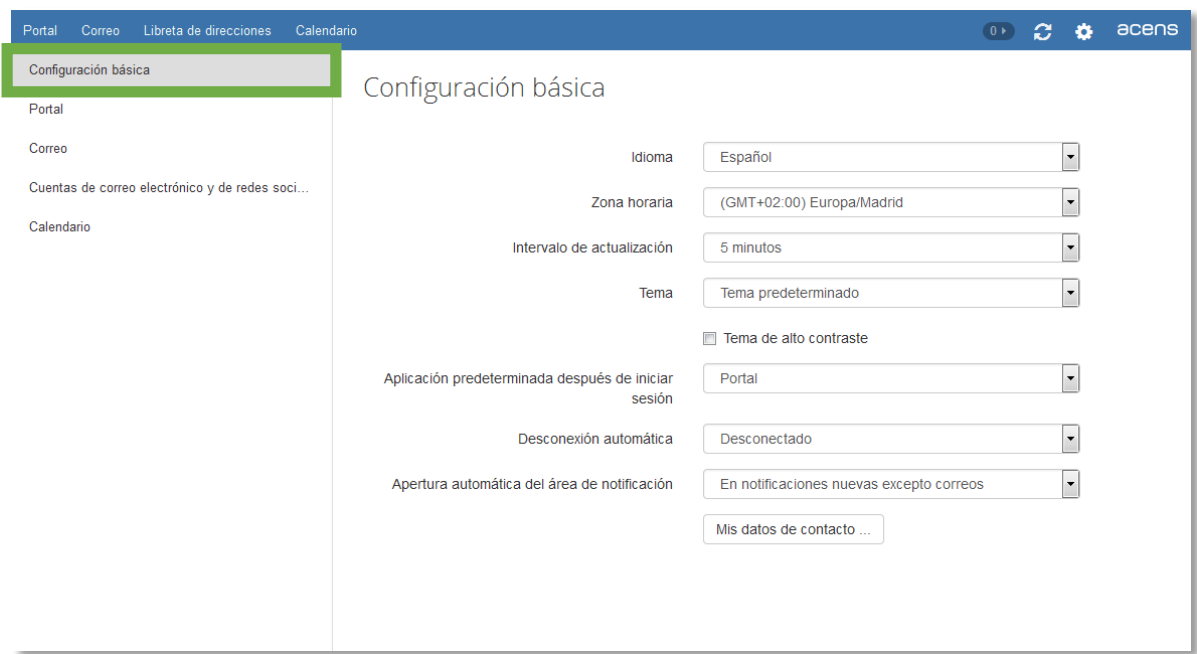

#### **3.** Cambie los Ajustes

Están disponibles las siguientes configuraciones.

- Idioma
- Zona horaria
- Intervalo de actualización
- Tema
- Aplicación predeterminada tras iniciar sesión
- Desconexión automática
- Apertura automática del área de notificación
- Tema de alto contraste

#### **Idioma**

Determina el idioma de la interfaz de usuario.

#### **Zona horaria**

Define la zona horaria a la que se ajustarán todas las entradas dependientes de la hora.

#### **Intervalo de actualización**

Define el intervalo para recuperar nuevos objetos desde el servidor.

#### **Tema**

Define el esquema de colores para la interfaz de usuario.

#### **Aplicación predeterminada tras iniciar sesión**

Define la aplicación que se muestra justo después de identificarse.

#### **Desconexión automática**

Especifica si se le desconecta automáticamente si no ha trabajado en el Webmail colaborativo durante un tiempo determinado.

#### **Apertura automática del área de notificación**

Indica si el área de notificación se abre automáticamente al recibir una nueva notificación o correo.

#### **Tema de alto contraste**

Define si se debería usar un tema de alto contraste para mostrar el tema actual.

### <span id="page-18-0"></span>10.Cómo modificar sus datos de contacto personales

- **1.** Pulse en el icono **Menú de sistema** situado en la parte derecha de la barra de menús. Pulse en el elemento del menú **Mis datos de contacto**.
- **2.** Cambie los datos. Pulse en **Guardar**.

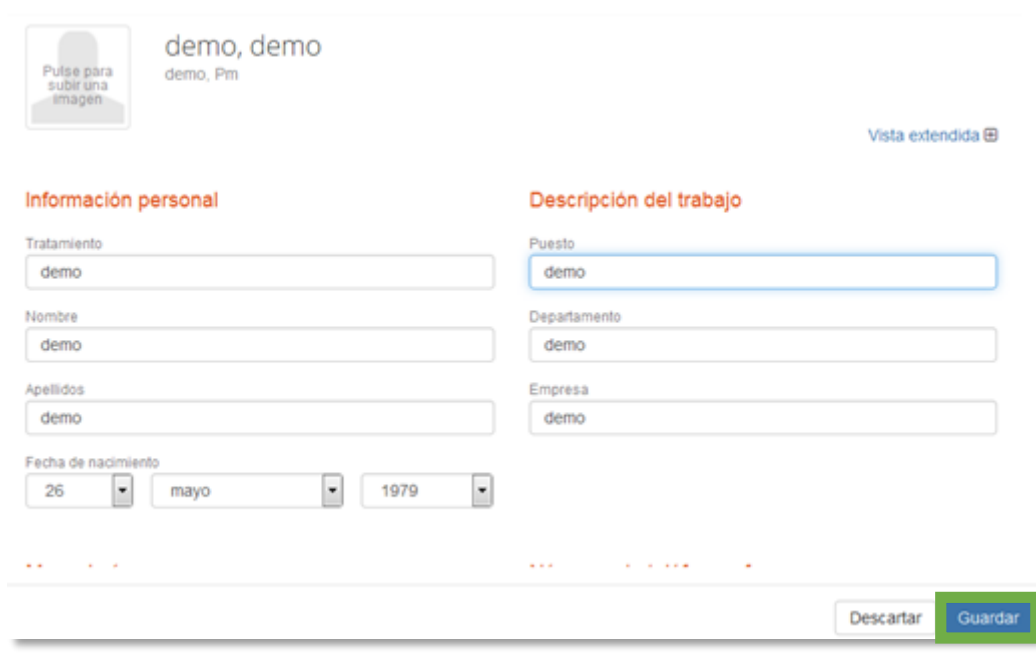

**Consejo:** También se pueden modificar sus datos de contacto personales usando el widget *Datos del usuario* de la aplicación *Portal*.

# <span id="page-19-0"></span>11. Cómo cambiar la contraseña de acceso

- 1. Pulse en Portal en la barra del menú.
- 2. Pulse en Cambiar contraseña en el widget *Gestión de buzón de correo*

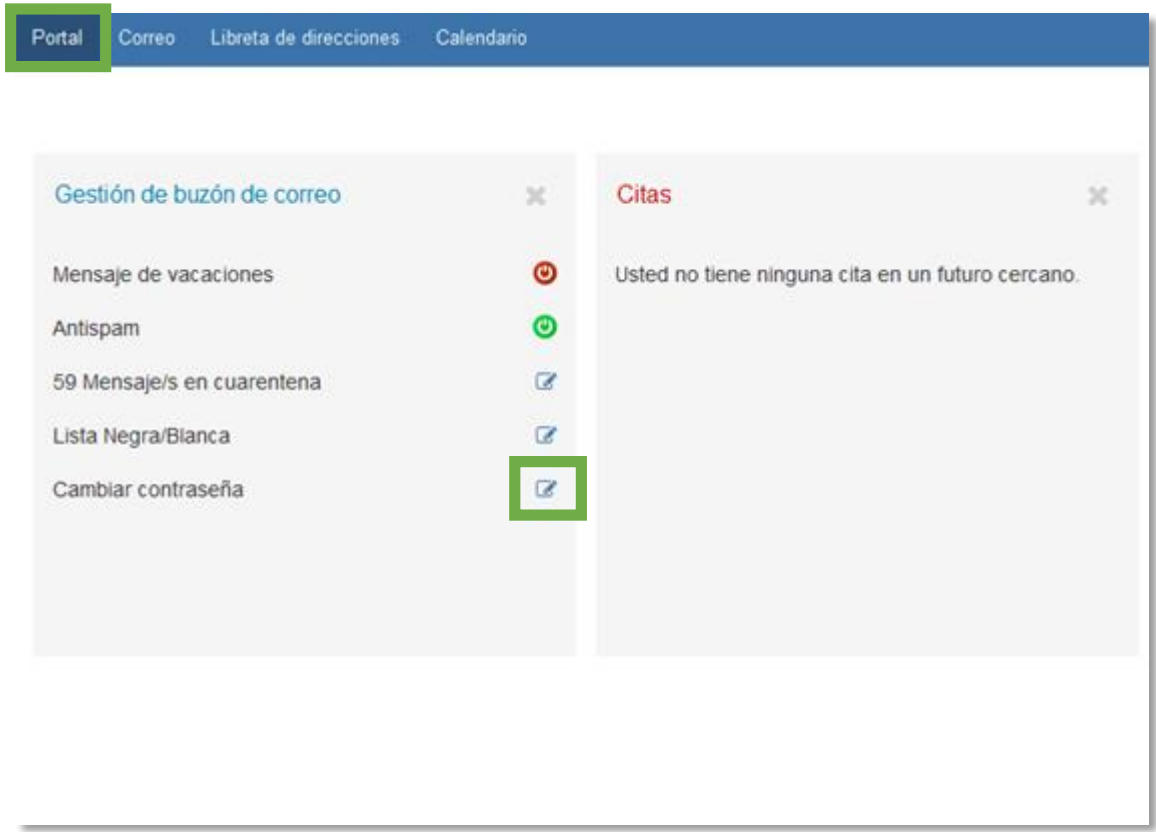

3. Ahora introduzca la nueva contraseña y pulse en Guardar.

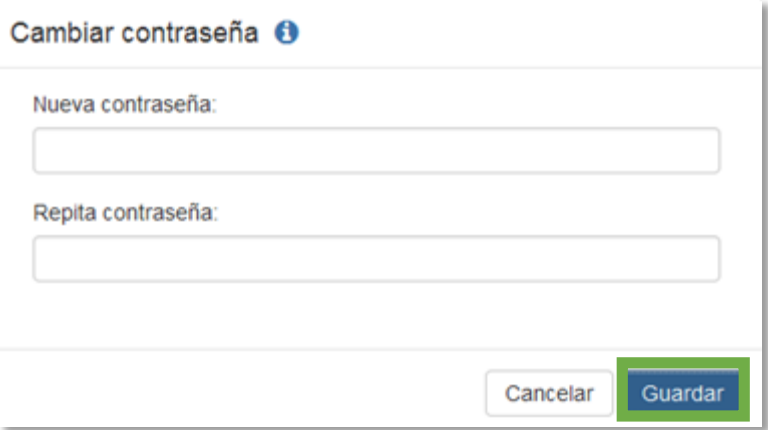

# <span id="page-20-0"></span>12.Cómo activar el mensaje de vacaciones

- 1. Pulse en Portal en la barra del menú.
- 2. Pulse en el icono circular al lado de *Mensaje de vacaciones* en el widget *Gestión de buzón de correo*

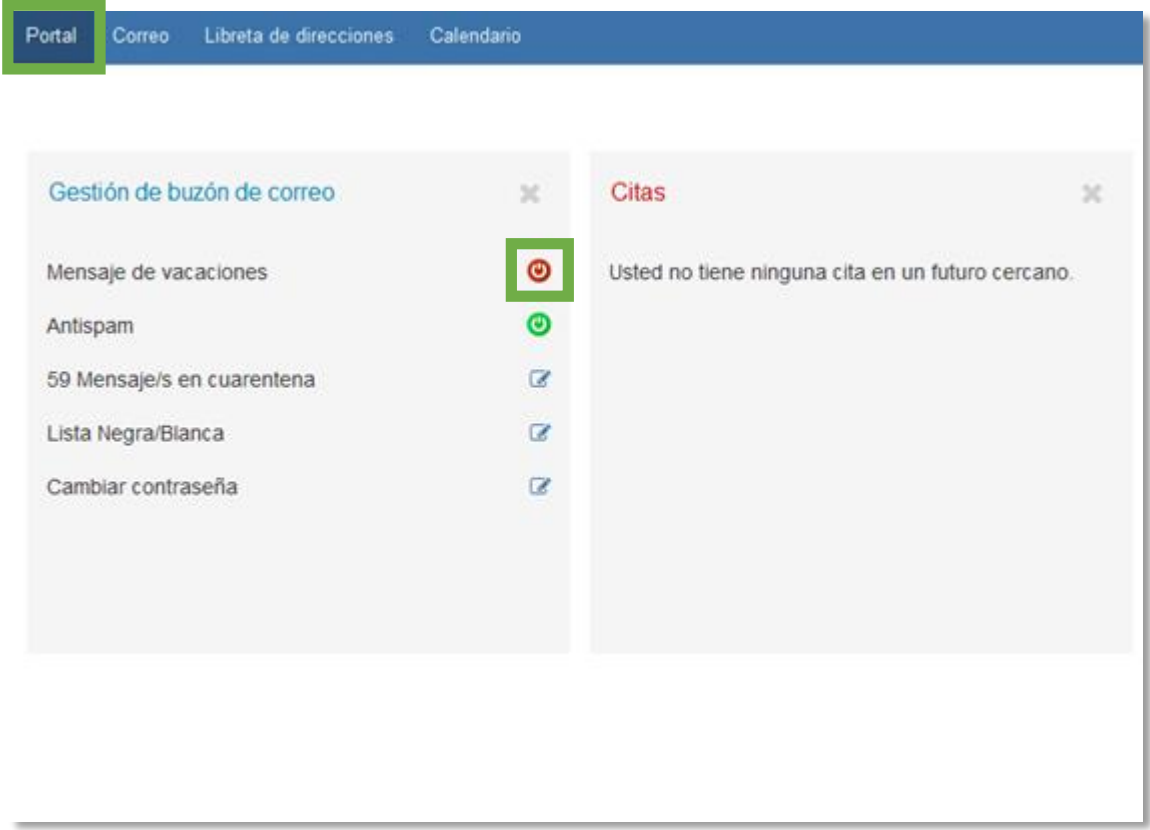

3. Ahora introduzca el texto del mensaje que desea enviar y pulse en "*Establezca ausencia"* para activarlo

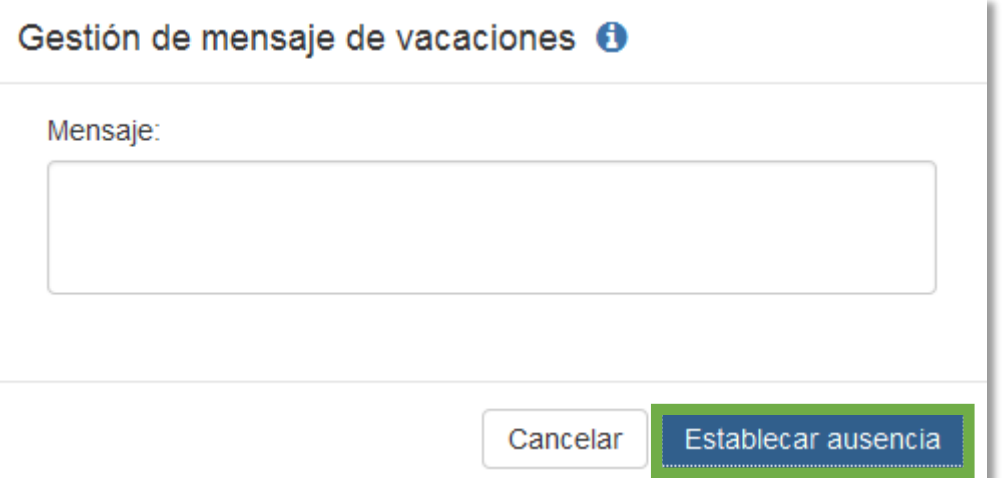

Para desactivarlo o modificarlo siga los mismos pasos y pulse sobre el botón de Anular o modificar dependiendo de la acción que dese realizar

### Gestión de mensaje de vacaciones O

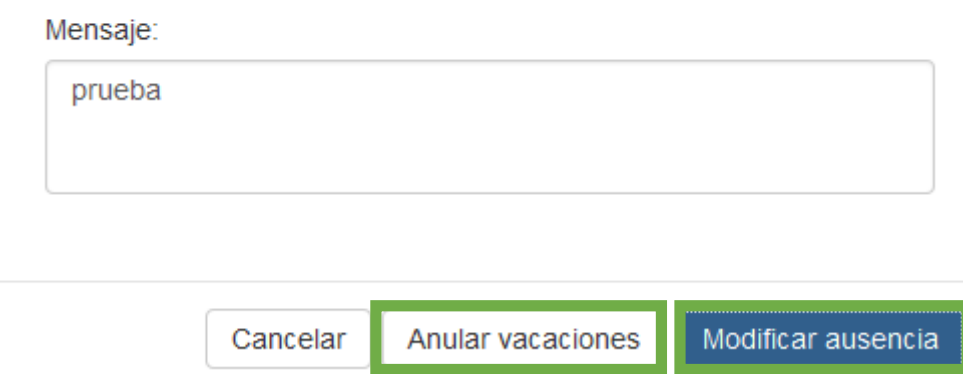

## <span id="page-21-0"></span>13.Cómo activar o desactivar el Antispam

- 1. Pulse en Portal en la barra del menú.
- 2. Pulse en el icono circular al lado de *Antispam*.

Dependiendo del color en el que se encuentre podrá activar o desactivar el antispam.

- Verde si está activo
- · Rojo si esta desactivado

Una vez pulsado el icono circular le aparecerá el mensaje de confirmación:

<span id="page-21-1"></span>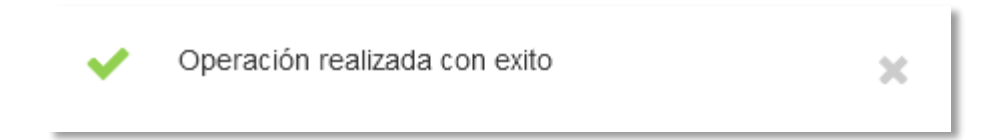

### 14.Cómo ver los mensajes que tengo en cuarentena

Pulse en Portal en la barra del menú.

Pulse en icono del lápiz al lado de *Mensajes en cuarentena* en el widget *Gestión de buzón de correo*

Cuando lo puse se abrirá una ventana donde se muestra un listado con los correos actualmente retenidos en cuarentena.

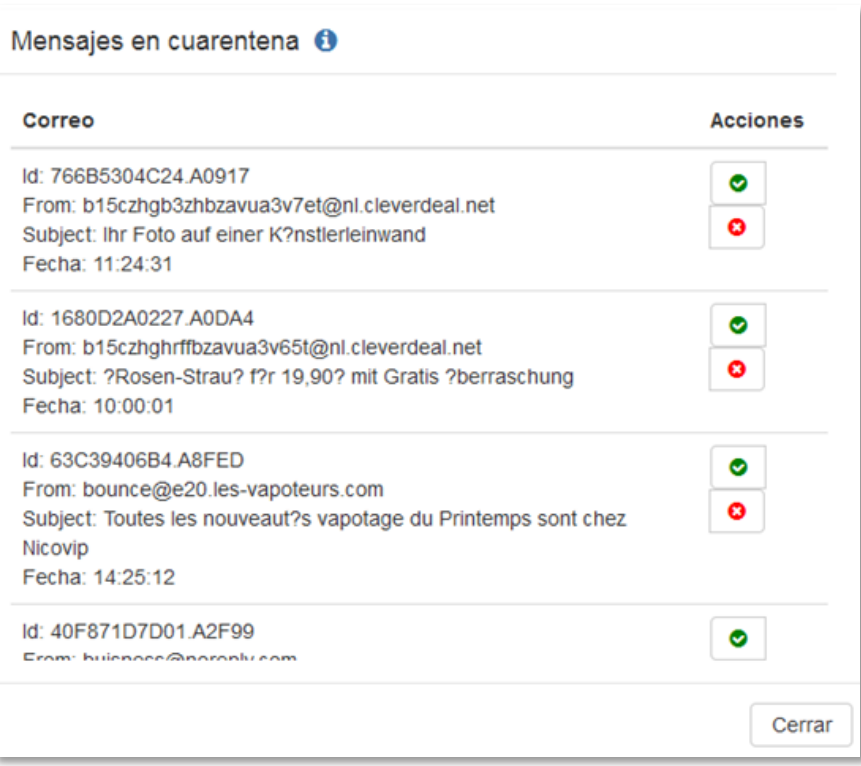

Puede usar los botones al lado de cada uno de ellos para liberarlos o borrarlos:

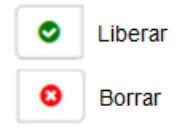

<span id="page-22-0"></span>Si considera que el mensaje proviene de una fuente de confianza al liberarlo pasará directamente a tu buzón de entrada.

Si el correo es sospechoso, al borrarlo se eliminará definitivamente.

### 15.Gestión de listas blancas y negras

- Pulse en Portal en la barra del menú.
- Pulse en icono del lápiz al lado de *Lista negra/blanca* en el widget *Gestión de buzón de correo*

En esta sección puede controlar desde qué direcciones recibir o no correos electrónicos.

Para añadir una entrada escriba la dirección de origen. Puede ser tanto un buzón concreto (buzon@sudominio.com) como todo el dominio. Para ello use el comodín asterisco. Ej: \*@sudominio.com Seleccionando el valor Permitir incluimos el origen en tu lista blanca, permitiendo explícitamente la recepción desde esa dirección.

Seleccionando el valor Rechazar incluimos el origen en tu lista negra. Cualquier correo que provenga de esa dirección será rechazado

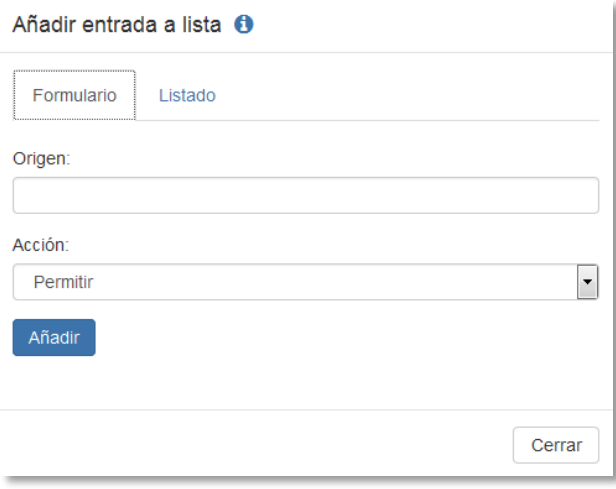

En la pestaña listado puede ver la configuración actual de las listas y eliminar la que desee

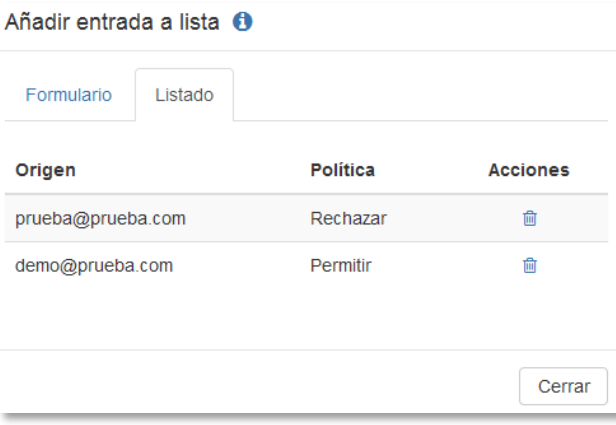

## <span id="page-23-0"></span>16.Cómo configurar una cuenta de correo externa

Desde el Webmail es posible configurar cuentas de correo externas tipo Gmail, Hotmail, Yahoo!...etc. para poder enviar y recibir correo.

Para configurar una nueva cuenta de correo externa siga estos pasos:

1. Pulse en el icono **Menú del sistema** situado a la derecha de la barra de menús. Pulse en la opción de menú **Configuración**.

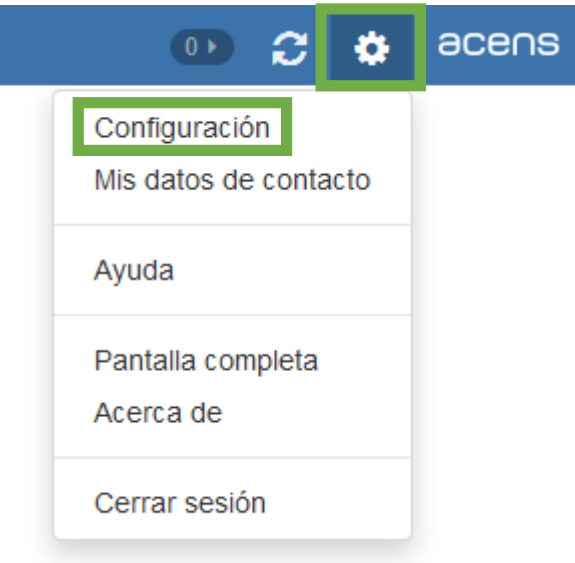

2. Pulse en **Cuentas de correo electrónico y de redes sociales** en la barra lateral.

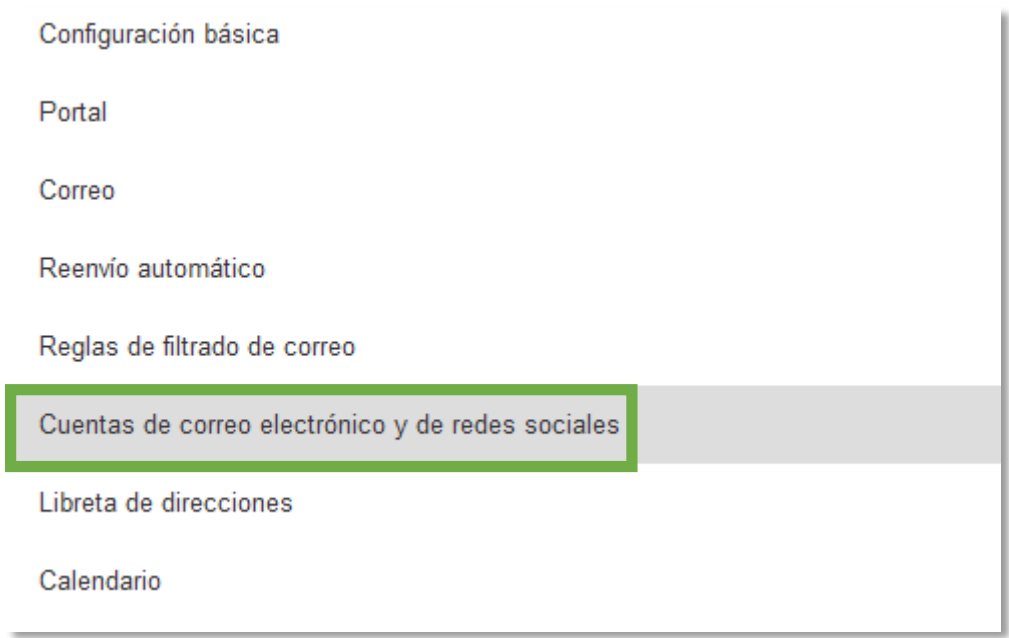

3. Pulse en **Añadir cuenta** en el área de visualización. Seleccione **Cuenta de correo** en el menú.

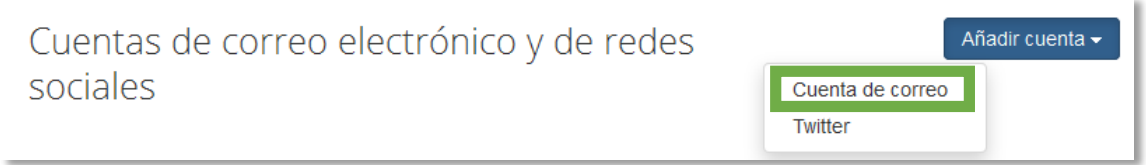

4. En la ventana **Añadir cuenta de correo electrónico** escriba la dirección de correo electrónico correspondiente a la cuenta externa. Escriba la contraseña para la cuenta externa. Pulse en **Añadir**.

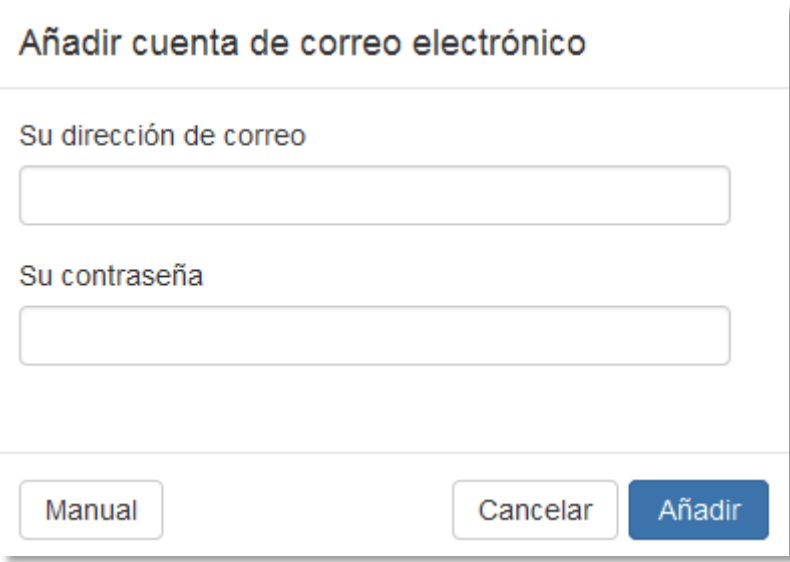

5. tras una breve espera, se le informará de que la cuenta de correo electrónico externa se ha configurado. Pulse en **Cerrar**.

Ahora ya puede usar la cuenta de correo electrónico externa.

Cómo borrar una cuenta de correo externa:

- 1. Pulse en el icono **Menú del sistema** situado a la derecha de la barra de menús. Pulse la opción de menú **Configuración**.
- 2. Pulse en **Cuentas de correo electrónico y de redes sociales** en la barra lateral.
- <span id="page-25-0"></span>3. Pulse el icono **Borrar** junto a una cuenta.

## 17.Utilización del correo unificado

Con el Correo unificado puede visualizar correos electrónicos de varias cuentas de correo en una carpeta centralizada. Esto le da una rápida visión general de las bandejas de entrada de varias cuentas de correo. Cómo activar el Correo unificado para una cuenta de correo electrónico:

1. Pulse el icono **Menú de sistema situado** a la derecha de la barra de menús. Pulse la opción del menú **Configuración**.

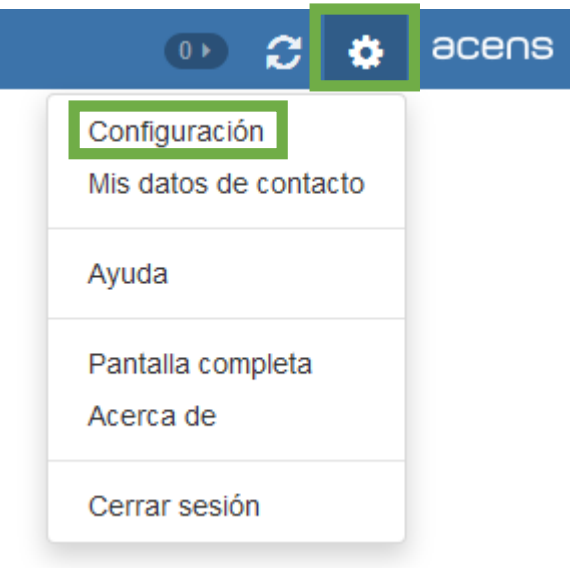

2. Pulse en **Cuentas de correo electrónico y de redes sociales** en la barra lateral.

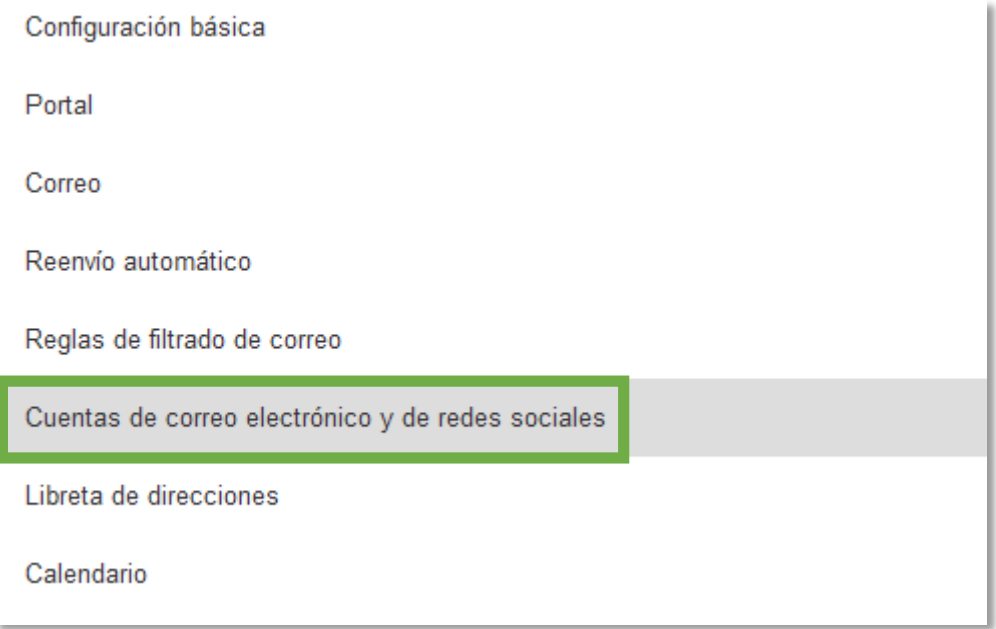

- 3. Seleccione una cuenta de correo electrónico externa en el área de visualización, en **Cuentas de correo electrónico y de redes sociales**.
- 4. Pulse en **Editar**. Los ajustes se mostrarán en una ventana emergente.

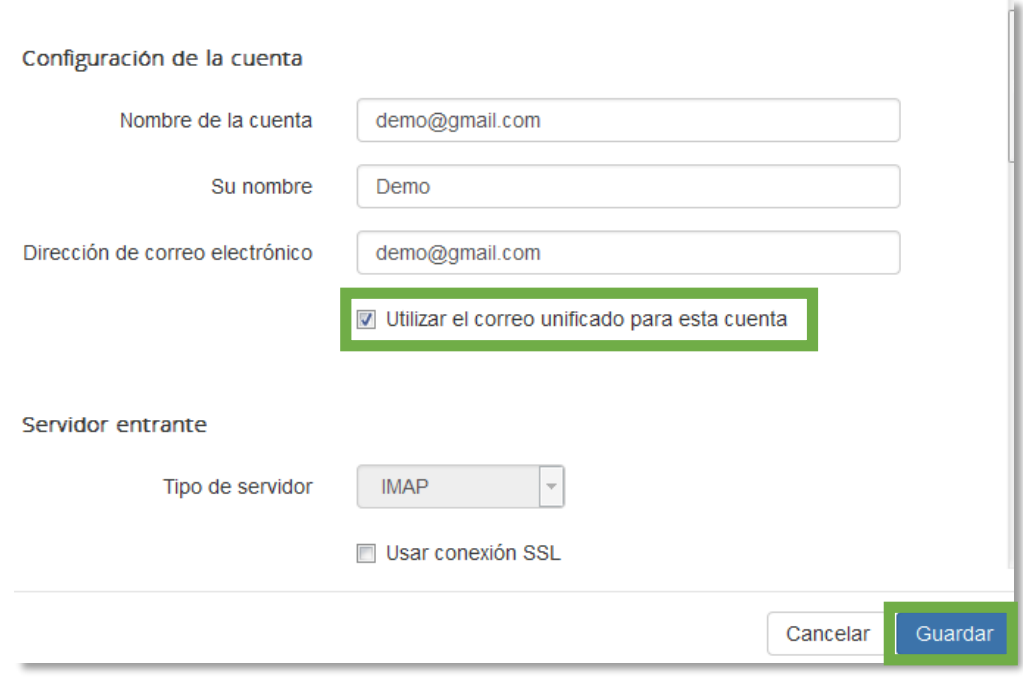

- 5. Active **Usar correo unificado para esta cuenta**.
- 6. Pulse en **Guardar** en la parte inferior de la ventana emergente.

Cómo visualizar correos en la carpeta **Correo unificado**:

1. Abra la carpeta **Correo unificado** del árbol de carpetas.

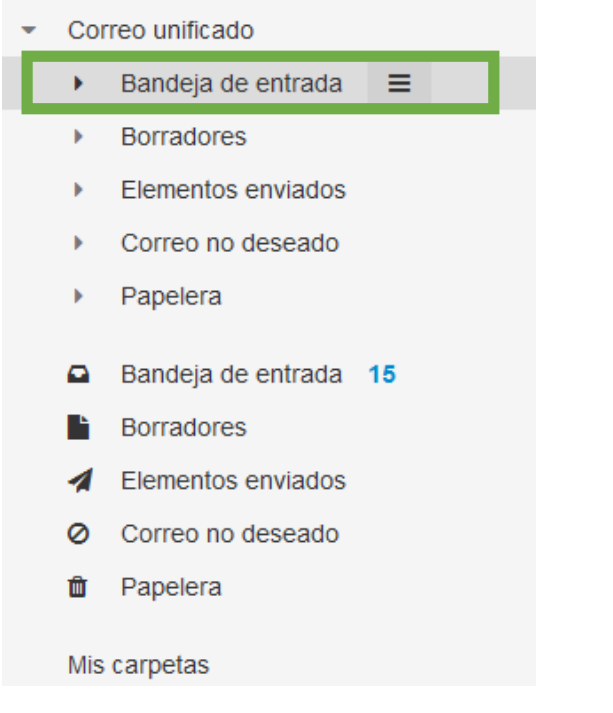

2. De manera alternativa, pulse en una subcarpeta de la carpeta **Correo unificado**.

#### Correo unificado

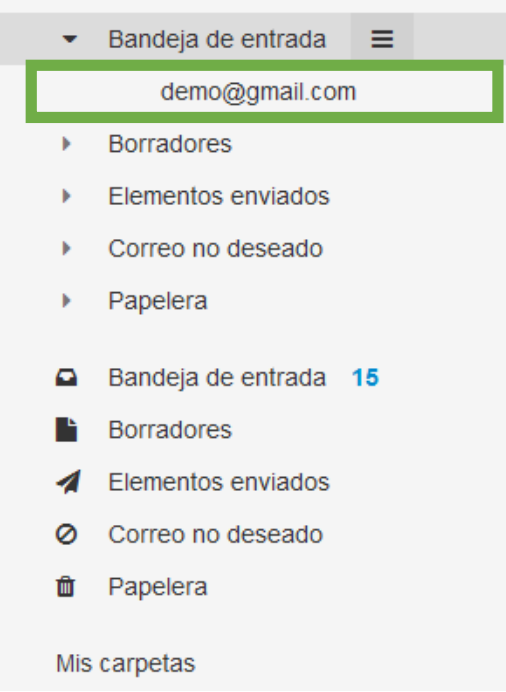

### <span id="page-28-0"></span>18.Portal

Para acceder al portal del Webmail pulse sobre "Portal" situado en el menú superior:

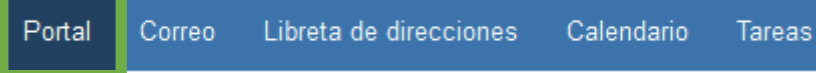

#### **Cómo añadir nuevos widgets:**

1. En la aplicación **Portal**, pulse en **Añadir widget** en la zona superior derecha. Seleccione el elemento que desea mostrar en la página del portal, como la bandeja de entrada, la cuota consumida…etc.

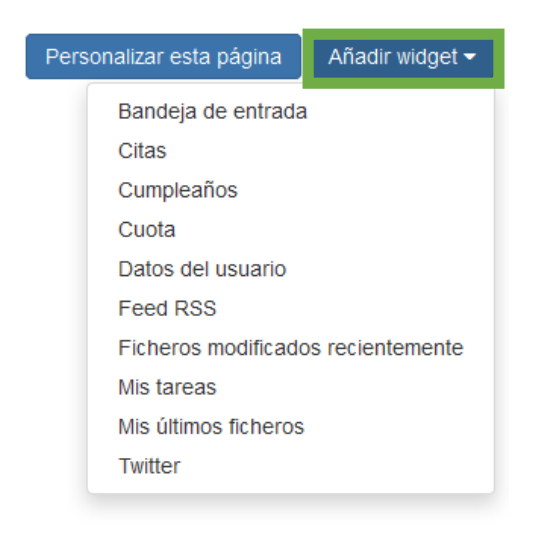

Algunos widgets requieren datos adicionales. Introduzca los valores solicitados. Pulse en **Guardar**.

#### **Cómo eliminar un widget:**

Pulse el icono **Cerrar** del widget.

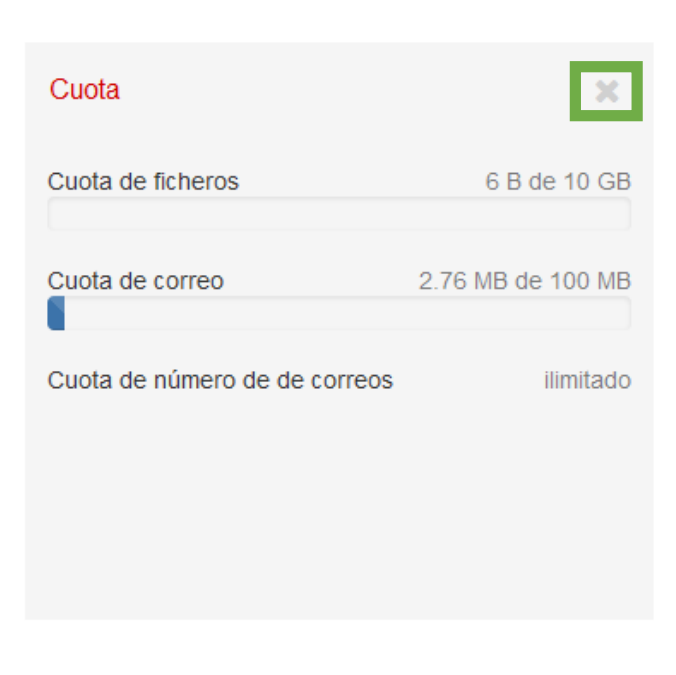

<span id="page-29-0"></span>Utilice los Ajustes del portal para mostrar el widget de nuevo.

## 19.Manual completo Webmail

En esta dirección podrá acceder al manual completo del Webmail:

[https://webmail.cloud-mail.es/appsuite/help/l10n/es\\_ES/index.html](https://webmail.cloud-mail.es/appsuite/help/l10n/es_ES/index.html)